## **KinderSign - Registro Inicial de la Tableta del Proveedor**

Tiene que registrar cada tableta una sola vez. Para registrar su tableta debe completar pasos tanto en KinderConnect como en KinderSign. Debe ingresar a KinderConnect utilizando la computadora y el URL [https://www.ohiocctap.com/kinderconnect](http://www.ohiocctap.info/) que recibió en el documento **Lea Primero**. Por favor, refiérase a las Tarjetas de Referencia Rápida (QRCs por sus siglas en inglés) para más información sobre KinderConnect.

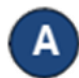

Para usar KinderSign en su tableta primero debe registrarse con KinderConnect usando una computadora. Ingrese a KinderConnect utilizando el nombre de usuario y contraseña creados durante el registro. Haga clic en

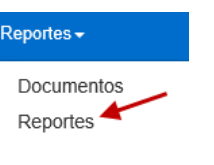

*Reportes* bajo **Reportes**.

Presione la flecha para abrir el menú desplegable y seleccione el *Formulario de Registro de Tableta de* **KinderSign**.

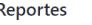

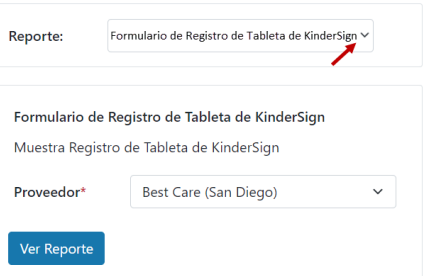

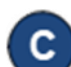

Presione **Ver Reporte**. El documento que contiene el código de Respuesta Rápida (QR) se descarga automáticamente en su computadora y aparece un ícono titulado *KinderSign Tablet…pdf* en la esquina inferior derecha de su pantalla. Nota que el lugar exacto puede variar dependiendo de su navegador. Haga clic sobre el ícono para abrir el documento PDF. Cuando el PDF abra en otra pantalla, utilice las pestañas para moverse entre ellas.

KinderSign Tablet ....pdf

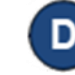

El documento PDF contiene un código de Respuesta Rápida (QR) listo para ser escaneado. Este PDF puede usarse desde

la pantalla del computador o imprimirse y usarse en papel.  $\blacksquare$ 

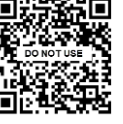

Verifique que su tableta está conectada a la internet inalámbrica (WiFi). Utilizando la tableta, abra *KinderSign*. Pulse *Escanear* en la pantalla de la tableta para cambiar a modo de escaneo. Puede…

- Escanear el código QR de KinderConnect en la pantalla de la computadora o,
- Escanear el código QR desde una copia impresa.
- Para escanear, coloque el código QR frente a la cámara de la tableta de forma tal que dicho código QR pueda verse en la pantalla de la tableta. Tan pronto se visualice el código QR en su totalidad ante la cámara, la tableta automáticamente escanea el código QR.
- 

Luego que finalice el escaneo de manera correcta, la tableta aparecerá registrada al proveedor y mostrará el siguiente mensaje: *Equipo Registrado. Su equipo ha sido registrado y está listo para usarse.*

Ya registrado, regrese a KinderConnect en su computadora y haga clic en *Reportes* bajo **Reportes** para obtener el Código QR para finalizar los pasos y poder registrar asistencia. Presione la flecha para abrir el menú desplegable y seleccione la *Hoja de Entrada Móvil de Asistencia del Proveedor*.

Hoja de Entrada Móvil de Asistencia Reporter Repita los pasos **C** y **G** para conectar a las familias al Proveedor/Programa. Una vez finalice de manera correcta aparece el teclado numérico para ingresar el número de teléfono en KinderSign listo para que los Guardianes/Adultos Responsables lo utilicen para registrar la llegada o salida de sus niños.

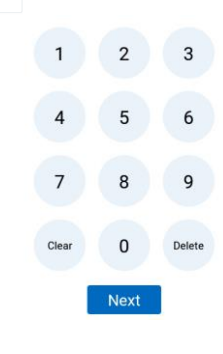

Para más información, visite [www.ohiocctap.info,](http://www.ohiocctap.info/) envíenos un mensaje a [supportOH@kindersystems.com](mailto:supportOH@kindersystems.com) o llámenos al 1-833-866-1708.